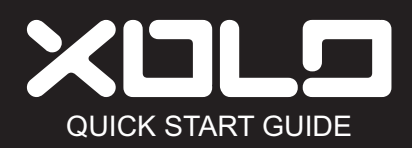

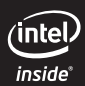

### *Introduction*

Congratulations on your new phone purchase.

This guide will help you to quickly come up to speed on the important features of your phone.

For more detailed information, please refer to the user manual available at www.xolo.in.

## *Contents*

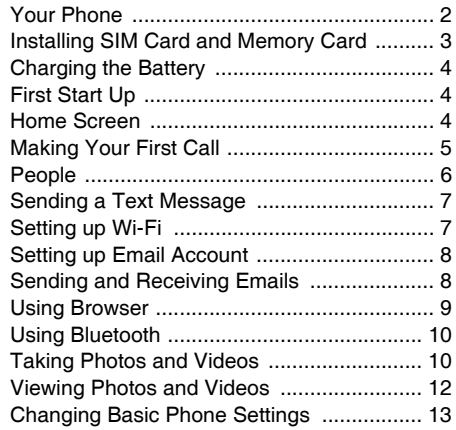

## <span id="page-2-0"></span>*Your Phone*

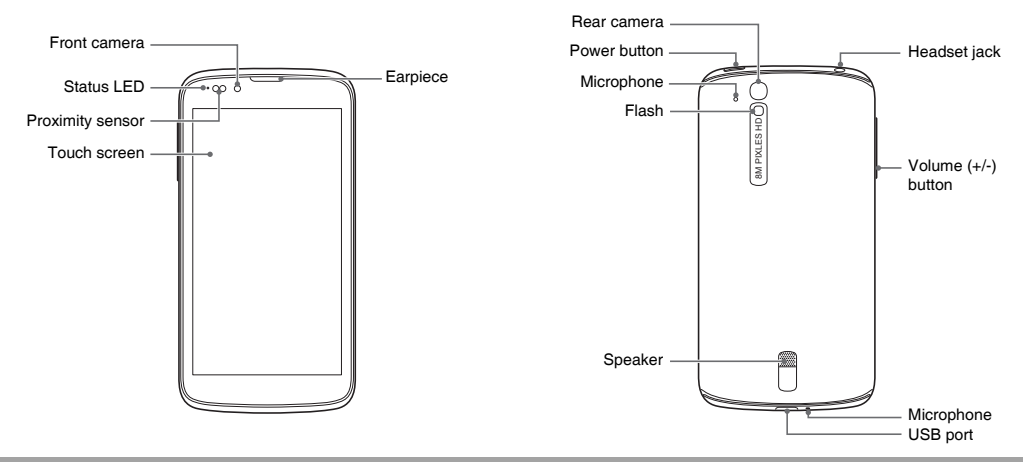

## *Installing SIM Card and Memory Card*

1. Open the bottom antenna cap.

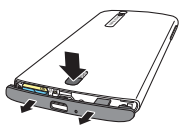

- 2. To insert the SIM card, do the following:
	- a. Remove the SIM card

tray.

b. Insert the SIM card into the card slot.

Then, insert the SIM card tray into the device.

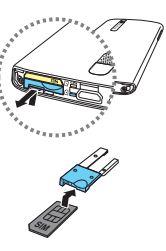

3. To insert the memory card, do the following: a. Remove the memory card tray.

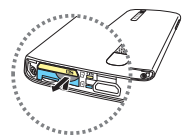

b. Pull out the card slot cover and insert the memory card into the card slot.

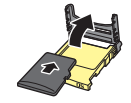

Then, insert the memory card tray into the device.

4. Close the bottom antenna cap.

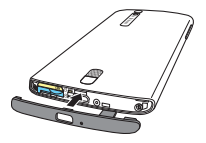

## *Charging the Battery*

The battery is only partially charged.

- 1. Connect the USB cable to the USB port of the device.
- 2. Connect the other end of the USB cable to the AC adapter.

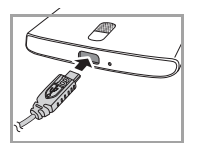

3. Plug the AC adapter to a wall outlet to start charging.

#### *Warning*

- Please use indoors and in dry places.
- Overheat protection mechanism is activated, the device will temporarily stop charging: When the system temperature reaches the maximum operating temperature, the device will automatically activate the overheat protection mechanism and temporarily stops battery charging. When the system temperature drops, the system will automatically restart the battery

#### charging.

## <span id="page-4-0"></span>*First Start Up*

After installing the SIM card and charging the battery, the device is ready to be turned on.

## <span id="page-4-1"></span>*Home Screen*

From the Home screen, you can quickly access common features and view notifications of missed calls, received messages, check battery and connection status.

Tap  $\bigoplus$  to access all the applications and settings of the device.

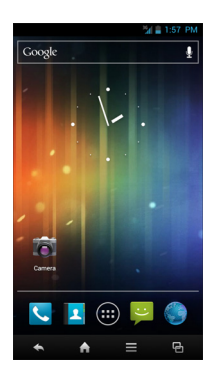

### <span id="page-5-0"></span>*Making Your First Call*

From the Home screen, tap  $\Box$  or  $\oplus$  > **Phone**.

#### *To make a call*

- 1. Tap the phone number on the keypad.
- 2. Tap  $\times$  to erase a wrong number. Tap and hold  $\left\lfloor \frac{x}{x} \right\rfloor$  to erase the entire number.

 *NOTE:* To call a contact, tap the contact from the list.

- 3. Tap  $\left| \cdot \right|$  to make a call.
- 4. To end the call,  $tan$

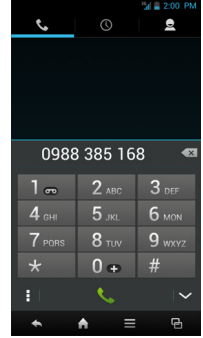

## *To answer a call*

 $\left( \begin{array}{c} \bullet \\ \bullet \end{array} \right)$ .

To answer a call, tap  $\bigcirc$  and drag it to the right

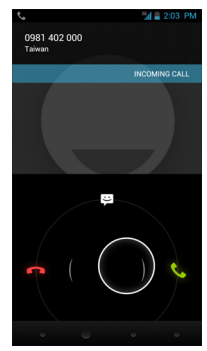

**NOTE:** When you tap  $\bigcirc$ , it automatically changes to  $\bigcirc$ .

## <span id="page-6-0"></span>*People*

### *Adding contacts*

- 1. From the Home screen, tap  $\alpha$  or > *People*.
- 2. Tap  $\uparrow$  to add a contact.
- 3. Enter the contact information such as name, phone number, email address, etc.
- 4. Tap  $\vee$  see to save the contact.

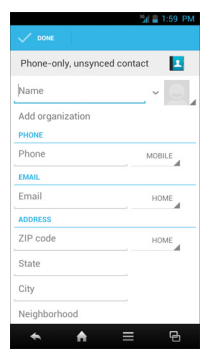

## *Importing contacts*

- 1. From the Home screen, tap **1** or > *People*.
- 2.  $Tan \equiv > Import/$ *Export* and do one of the following:
	- To import contacts from the SIM card: Tap *Import from SIM card* > select contacts to import.
	- To import contacts from the internal storage: Tap *Import from Internal Storage* > select vCard file selection

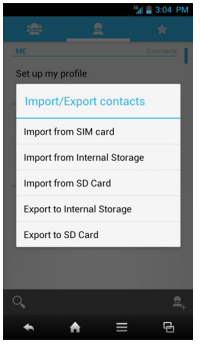

type > select vCard file to import > *OK*.

• To import contacts from the memory card: Tap *Import from SD Card* > select vCard file selection type > select vCard file to import > *OK*.

## *Sending a Text Message*

- 1. From the Home screen,  $tan \approx or \oplus$ *Messaging*.
- 2. Tap  $\boxed{=}$ .
- 3. In the *To* field, enter the recipient's phone number.
- 4. Compose your message.

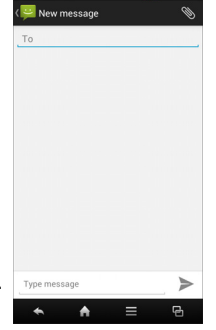

 $A = 1:59$  PM

 $5.$  Tap  $\geq$  to send your message.

## <span id="page-7-0"></span>*Setting up Wi-Fi*

- 1. From the Home screen, tap  $\bigoplus$  > Settings.
- 2. In *WIRELESS & NETWORKS*, tap *Wi-Fi* and set it to *ON*.
- 3. Available networks are listed. Tap a network to connect to or tap *ADD NETWORK* to manually add a connection.

 *NOTE:* Connecting to a secured network will prompt for a password. Enter the password, then tap *Connect*.

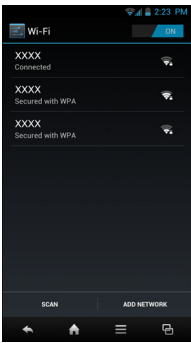

## <span id="page-8-0"></span>*Setting up Email Account*

- 1. From the Home screen, tap  $\oplus$  > **Email**.
- 2. Enter your *Email address* and *Password* and tap *Next*.
- 3. Set the *Inbox checking frequency* settings and tap *Next*.
- 4. Enter *Name* and *Account display name*.
- 5. Tap *Next*. Once the account setup is complete, the device will automatically retrieve your emails.

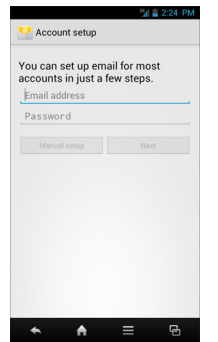

# <span id="page-8-1"></span>*Sending and Receiving Emails Composing and sending emails*

- 1. From the Home screen,  $tan \oplus$  > **Email**, then tap an email account.
- 2. Tap  $\equiv$ .

6. Tap  $\geq$ .

- 3. In the *To* field, enter the recipient's email address.
- 4. Enter the *Subject*.
- 5. Compose your email.
	- Tap  $\equiv$  > Attach file and select the item to attach.

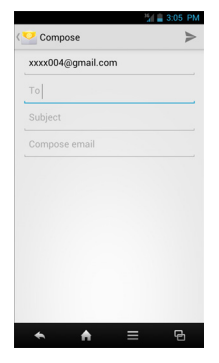

#### 8

#### *Receiving emails*

Emails are automatically received in the Inbox folder when the device connects to a network. To manually retrieve new emails, tap  $\mathcal{D}$ .

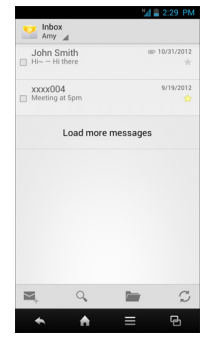

## <span id="page-9-0"></span>*Using Browser*

### *To open a web page*

- 1. From the Home screen, tap  $\bullet$  or  $\bullet$  > *Browser*.
- 2. Tap the address bar.
- 3. Type the URL then tap *Go*.
- 4. Tap  $\equiv$  to access more functions.

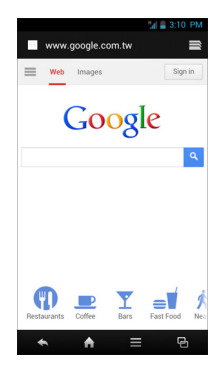

## <span id="page-10-0"></span>*Using Bluetooth*

- 1. From the Home screen, tap **@** > **Settings**.
- 2. In *WIRELESS & NETWORKS*, tap *Bluetooth* and set it to *ON*.
- 3. Available devices are listed. To search for a new device, tap *SEARCH FOR DEVICES*.
- 4. Tap a detected device.
- 5. To start pairing, enter the *PIN* then tap *OK*.  *NOTE:*
	- The PIN of the device must be the same PIN on the other bluetooth device.
	- On some devices, tap *Pair* to start pairing.
- 6. The paired bluetooth device name is displayed.

## <span id="page-10-1"></span>*Taking Photos and Videos*

This device is equipped with rear and front cameras to take photos and videos.

- 1. From the Home screen, tap **a** > **Camera**. *NOTE:* To switch between front and rear cameras, tap  $\mathbf{\mathcal{Q}}$ .
- 2. Aim the device at the subject.

Drag  $\odot$  to the right/left to zoom in/out on the subject.

3. Tap  $\bullet$  to take the shot.

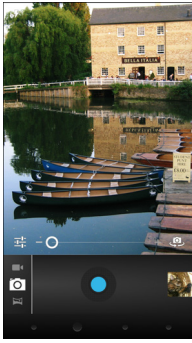

### *To record video*

- 1. From the Home screen, tap  $\bigoplus$  > **Camera**.
- 2. Tap  $\boxed{\circ}$  and select  $\boxed{\bullet}$  to enter video mode. *NOTE:* To switch between front and rear cameras, tap  $\Box$ .
- 3. Aim the device at the subject.
- 4. Tap  $\bullet$  to start recording.
- 5. Tap  $\bullet$  to stop recording.

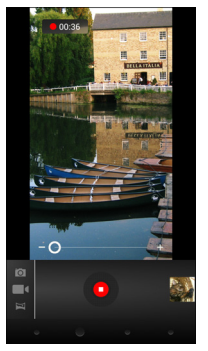

### *To take a panorama shot*

- 1. From the Home screen, tap  $\bigoplus$  > **Camera**.
- 2. Tap  $\overline{O}$  and select  $\overline{Cl}$  to enter panorama mode. The screen automatically turns to landscape mode.
- 3. Aim the device at the subject.
- 4. Tap  $\bullet$  to take the shot.
- 5. Move the device in one direction, pan the device horizontally and follow the shooting direction shown on the screen.

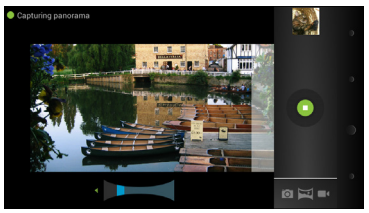

6. When the shooting guide reaches the end of the shooting point, the shooting ends. You can also manually stop recording by tapping  $\Box$ .

## <span id="page-12-0"></span>*Viewing Photos and Videos*

- 1. From the Home screen, tap  $\bigoplus$  > Gallery.
- 2. Tap a folder to view the recorded files in thumbnails.
- 3. Tap an image or a video to view in full screen.
- 4. Swipe your finger to the left/right to view the previous/next file.
	- To share the photo,
		- $tan <$ , then tap an application for sharing.
	- To view other photos and videos in

## **Gallery**, tap **.**

• To play the video,

 $tan$   $\bullet$ 

• To play the slideshow, edit an image, or show more options, tap  $\equiv$ .

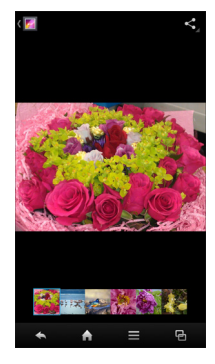

# <span id="page-13-0"></span>*Changing Basic Phone Settings*

## *Adjusting the volume*

There are two ways to adjust the volume:

- Press the volume  $(+/-)$ button repeatedly to adiust the volume.
- Press the volume button once.

Drag the volume slider to adiust the volume.

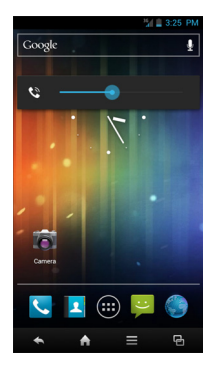

## *Setting an alarm*

- 1. From the Home screen, tap  $\bigoplus$  > **Clock**.
- 2. Tap  $\circledcirc$  Set alarm
- 3. To add an alarm, tap *Add alarm*.
- 4. To set the time, tap **Time**. Tap  $\triangle$  or  $\nabla$  to set the alarm time, and tap *Set*.
- 5. To set repeat mode, tap *Repeat*. Tap one or more options, then tap *OK*.
- 6. To set the ringtone, tap *Ringtone*. Tap an option, then tap *OK*.
- 7. To vibrate when the alarm sounds, check *Vibrate*.
- 8. To enter an alarm label, tap *Label*.
- 9. To activate the alarm, check *Turn alarm on*.
- 10. After all settings are complete, tap *OK*.